# TB0436 Creating a Backup Through WinMulti

A backup zip folder of all necessary files can be created in WinMulti. By pressing the backup button (F11) and navigating to the backup's folder (C:\multi\backup) a machine backup will be created.

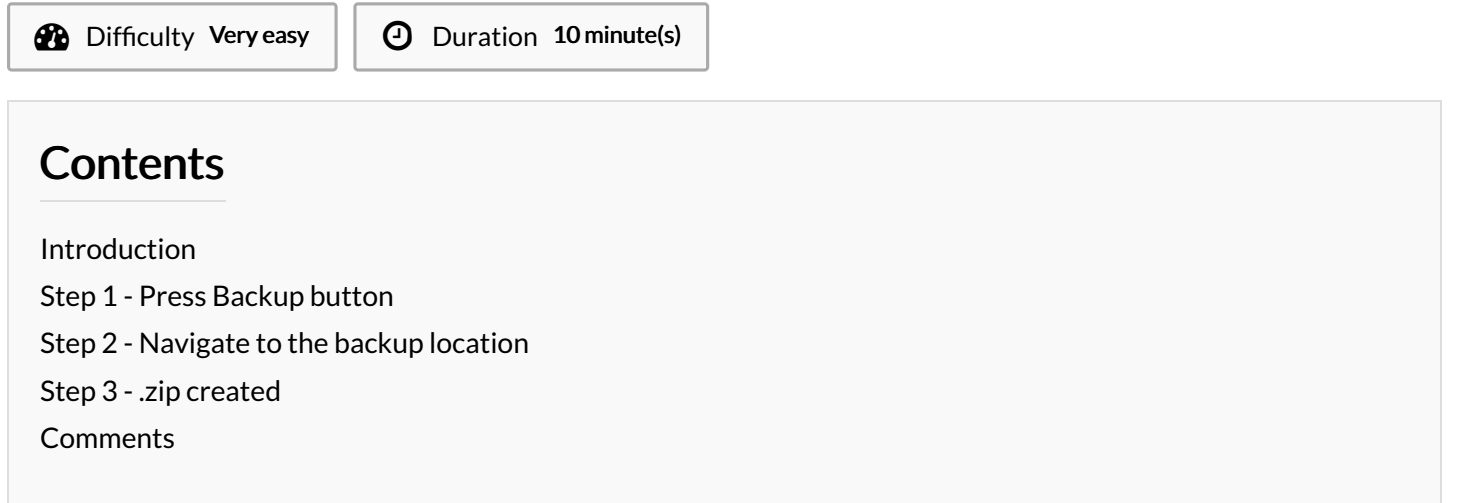

## <span id="page-0-0"></span>Introduction

A backup zip folder of all necessary files can be created in WinMulti. By pressing the backup button (F11) and navigating to the backup's folder (C:\multi\backup) a machine backup will be created.

#### <span id="page-0-1"></span>Step 1 - Press Backup button

Press on the "Backup" button on WinMulti

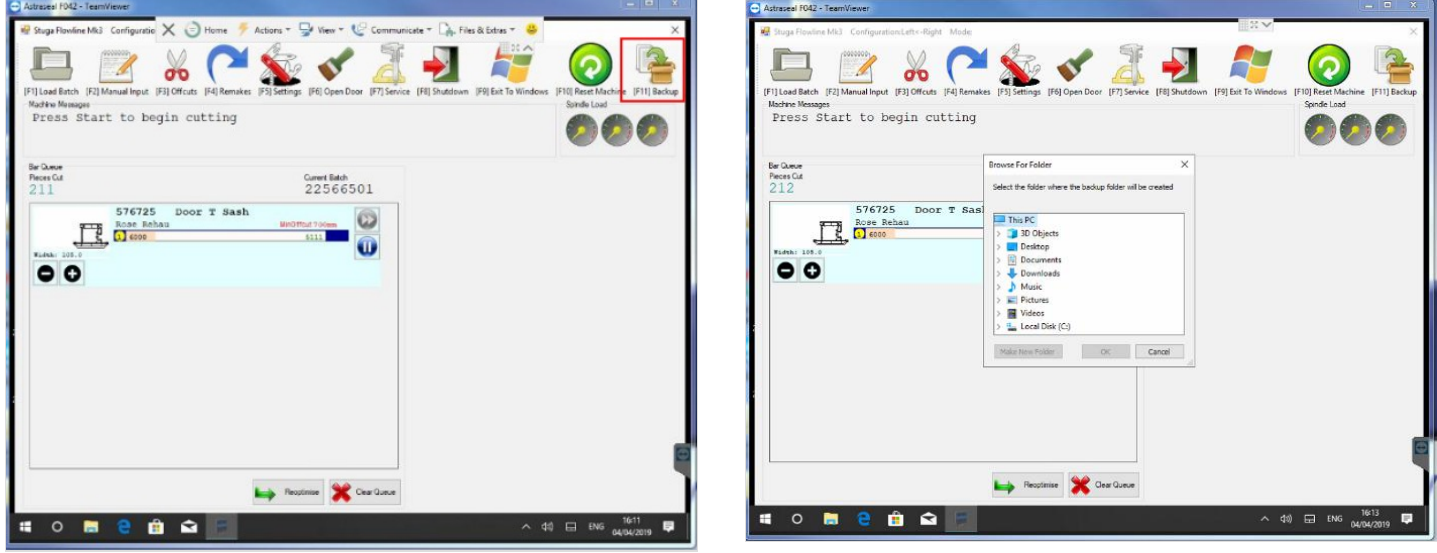

### <span id="page-1-0"></span>Step 2 - Navigate to the backup location

Most Stuga machines have a backup folder, but it is more secure if you backup to another device, e.g.a memory stick To locate to the standard Stuga backup folder:

- 1. Navigate to "Local Disk (C:)"
- 2. Open the "multi" folder.
- 3. Select the "backup" folder and press ok.

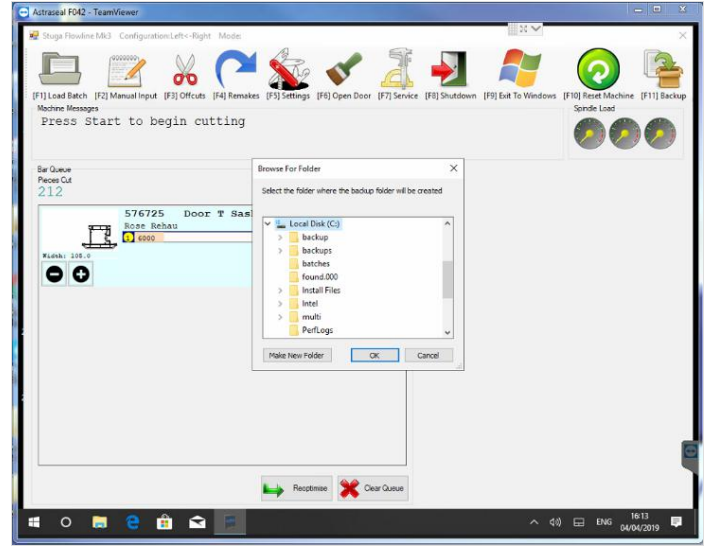

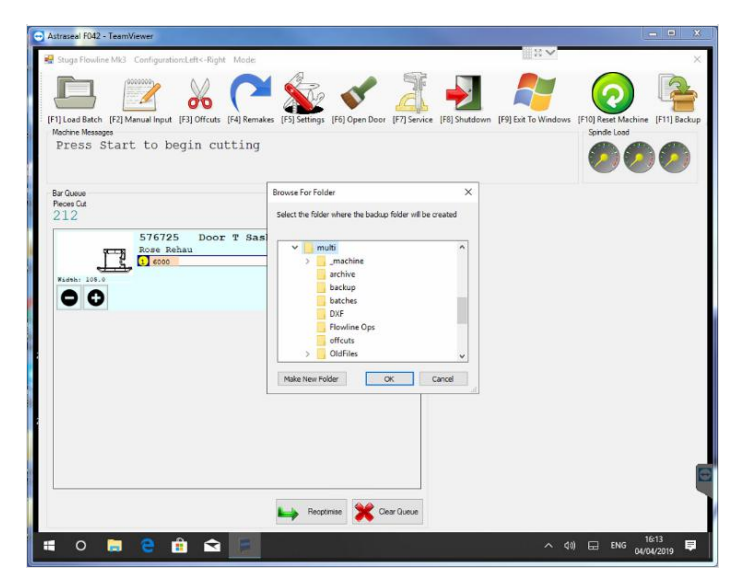

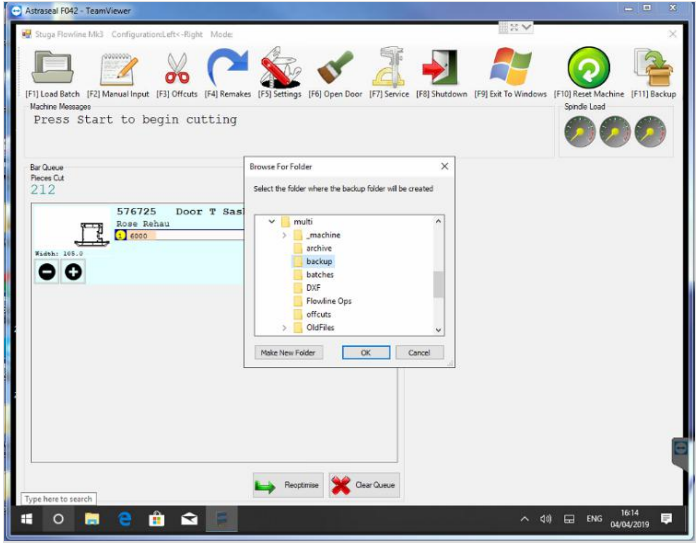

## <span id="page-1-1"></span>Step 3 - .zip created

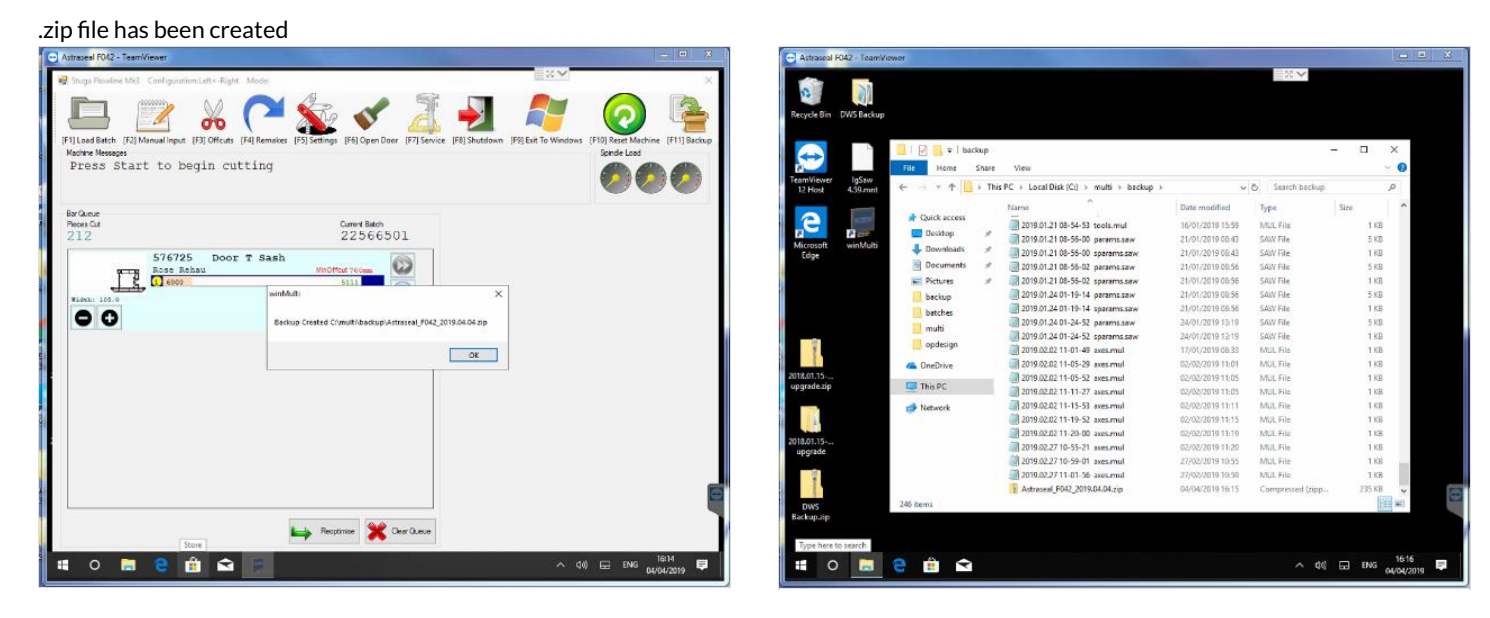